# **Step-by-Step Guide on How to reset your password and access your member portal**

## **Head on over to https://www.nvrwa.org/**

**Click on Access your Member Portal (blue banner at the top) or at the Top of the Page**

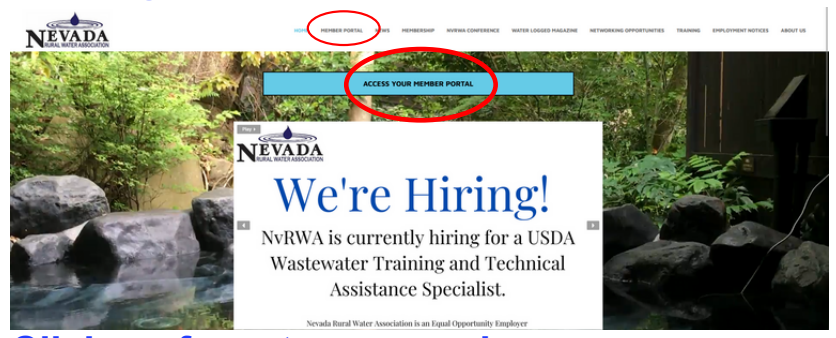

## **Click on forgot password**

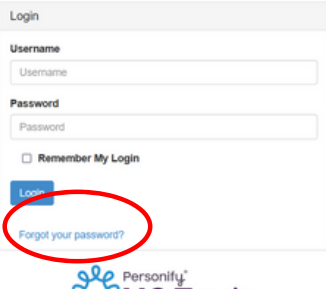

**A**MC Trade

**Enter you email address (This email will be the same email that you use when registering for trainings on our website. Once you submit your request you will receive an email to reset password**

#### **Nevada Rural Water Association**

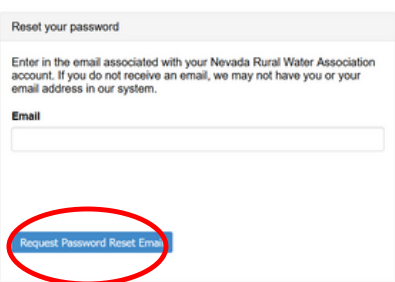

**Enter your email address to reset your password. (This email will be the same email that you use when registering for trainings on our website). Once you submit your request you will receive an email to reset password.**

#### **Click on Click Here to reset your password**

Password reset

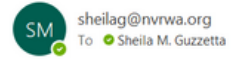

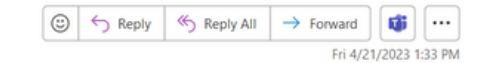

Your username is sheilag@nvrwa.org

Set Your Password: Click Here<sup>y\*</sup> Please be aware this message was sent from outside our organization. \*\*

### **Once you Click Here you will get another screen to reset your password**

#### **Nevada Rural Water Association**

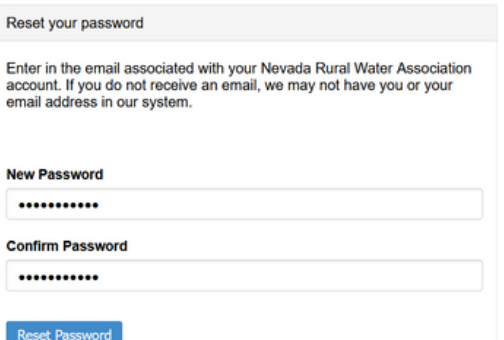

## **After you've reset your password you will receive a confirmation that your password has been reset**

#### **Nevada Rural Water Association**

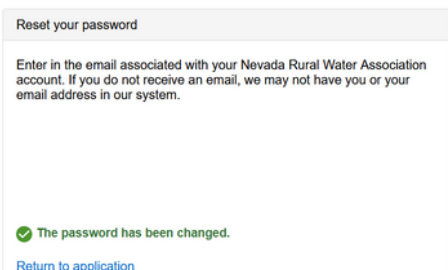

**Now you may go back to www.NvRWA.org, click on Access your Member Portal, enter your email & password you just created.**

*Congratulations, you now have access to your NvRWA Member Portal. Here you will be able to update contact information, view events you've registered for and ACCESS YOUR CONTACT HOURS TRANSCRIPT REPORT.*

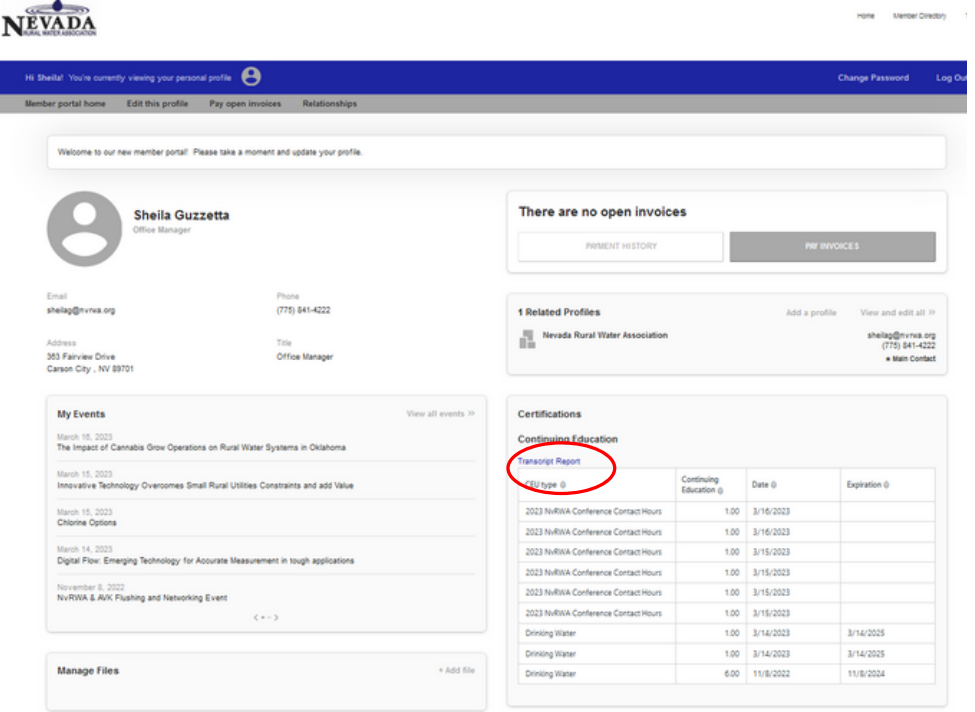

If you have any question or need *any* help with accessing your member portal, please contact Sheila at (775) 841-4222 or by email at SheilaG@NvRWA.org